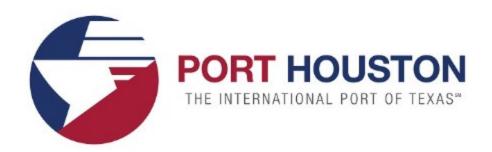

## BuySpeed e-Procurement Solutions Quick Reference Guide

March 2023

Port Houston's BuySpeed eProcurement Solution

#### Welcome to BuySpeed

BuySpeed is an Internet-enabled application that provides decentralized Purchasing functionality specifically designed for government agencies.

- 1)Expedite work by increasing efficiency and speed with sourcing, routing, and record retention.
- 2) Centralize vendors, increase Bid awareness/access, and increase transparency.

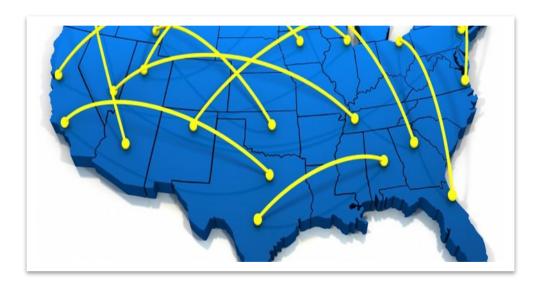

#### **Benefits of BuySpeed**

BuySpeed offers numerous benefits to sellers including:

- Electronic Notifications both Internal and External.
- •Enhanced Vendor profiles.
- •Seller Administration role at the vendor level offering controls.
- Electronic purchase order submission sent to the supplier.
- •Time stamps of the process on approving time and date.
- •Ad hoc reporting capabilities.

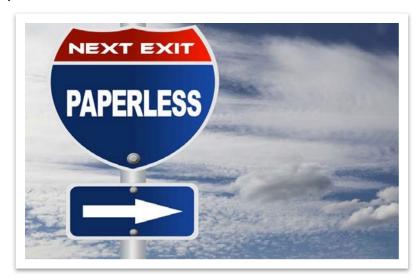

#### **Benefits of BuySpeed**

#### **BuySpeed benefits (continued):**

- •Advance searches on bids, commodity codes, items, purchase orders, requisitions.
- Proxy capability for approvers.
- •BuySpeed electronic manual can be viewed on the system.
- •NAICS to NIGP crossover walk for suppliers for conversion assistance.
- News alerts for Vendors and PHA staff.

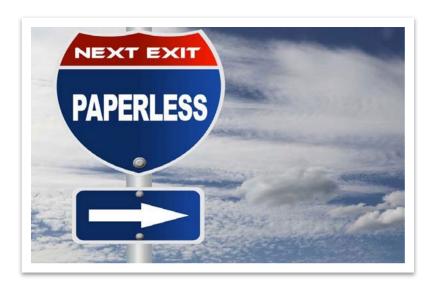

#### **Application Basics**

- •BuySpeed was designed to put the information you need right at your fingertips in in an easy-to-use format.
- •There are several key icons in the navigation menu:

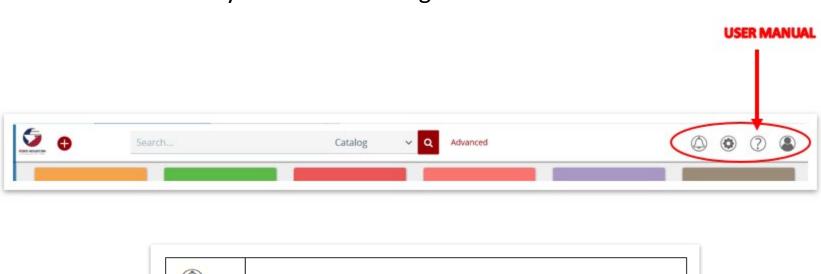

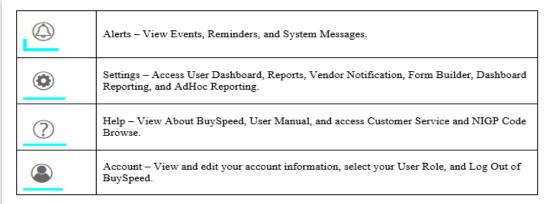

#### **Accessing the BuySpeed Manual**

The BuySpeed User Manual:

- •can be accessed anytime from the system.
- •provides step-by-step instructions to guide you through any task in BuySpeed.
- •includes a hyperlinked Table of Contents that will navigate users to a desired section in one click.

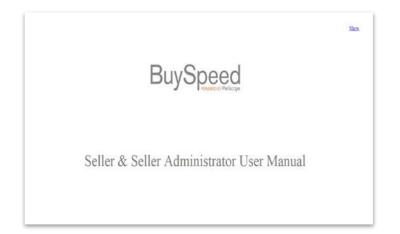

Section hyperlink Click here to navigate to this section of the manual

#### TABLE OF CONTENTS INTRODUCTION WELCOME TO BUYSPEED BENEFITS OF BUYSPEED BUYSPEED ACCESS Verify/Change Email Enable Interface Security Login Assistance Forgot User Id Forgot Password Suspended Account Invalid Login Id or Password User Lockout Concurrent Session Management Password Lifetime Cross-site Request Forgery Protection APPLICATION BASICS HOME PAGE/CONTROL CENTER (FOR SELLER ROLE) HEADER/NAVIGATION MENU NIGP CODE BROWSE MY ACCOUNT ADVANCED SEARCH (SELLER ROLE ONLY) CUSTOMER SERVICE ABOUT RED AND YELLOW ERROR MESSAGES BIDS VIEW OPEN BIDS Filter Bids by Category Open a Bid How Do I View Bid File Attachments How Do I View Bid Form Attachments View Bid Amendment Acknowledging Bid Amendments

#### **Application Basics**

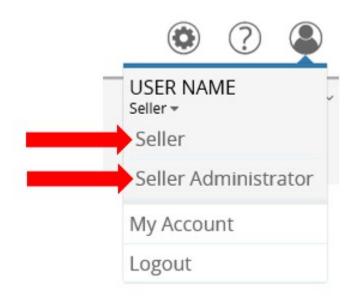

- •Role tabs are located in the upper-right corner of the header as indicated above, represented by a silhouette of a person.
- •If you have multiple roles within BuySpeed (for example you are a "Seller" as well as a "Seller Administrator" for your company), both role tabs will show.
- •Click on the tabs to switch between roles.

#### **Application Basics**

"Seller Administrator" and "Seller" Roles Defined

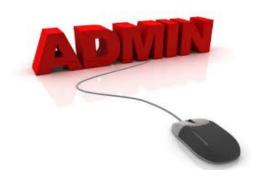

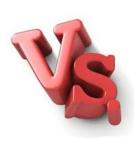

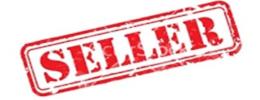

There are two seller (vendor) roles in BuySpeed.

### Role #1 The "Seller Administrator"

Has an organization maintenance focus.

The "Seller Administrator" has the ability to:

- •Upload administrative documents such as the W-9
- Add/deactivate users
- Change passwords
- Assign roles to company users

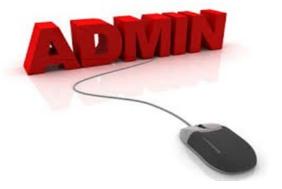

#### Role #2 - The "Seller"

Has a purchasing information focus.

The "Seller" has the ability to:

- View Formal Solicitations and Amendments
- •View and electronically submit or modify <a href="Informal">Informal</a> Quotes
- Attach documents to electronically submitted Informal quotes
- Accept Purchase Order and Contract Documents

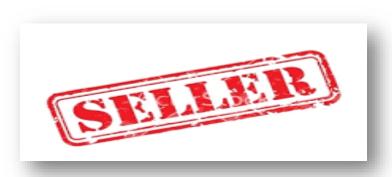

Role #1

"Seller Administrator"

Organizational Maintenance

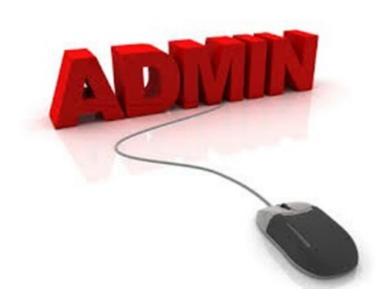

#### **SELLER ADMIN: Maintenance Home Page**

The "Seller Administrator" can maintain organization information and user profiles.

The "Seller Administrator" Maintenance Home Page appears as follows:

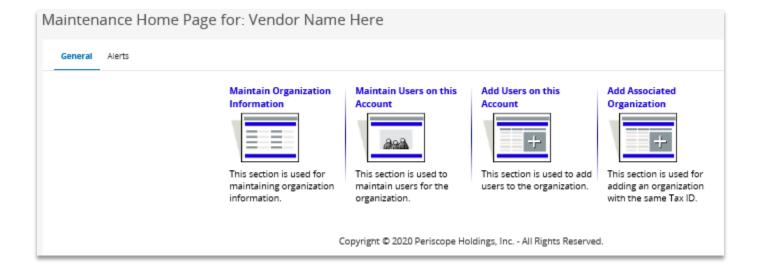

#### **SELLER ADMIN: Maintain Organization Information**

This option allows you to maintain all of the organization's information, as registered with PHA. This includes addresses, links, terms, categories, and commodities.

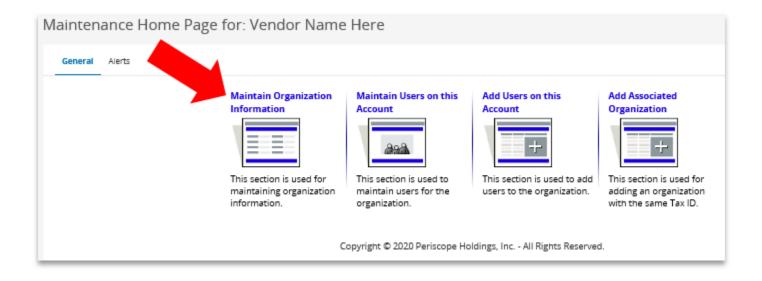

#### **SELLER ADMIN: Maintain General Organization Information**

This option allows you to maintain all of the organization's default information including business description.

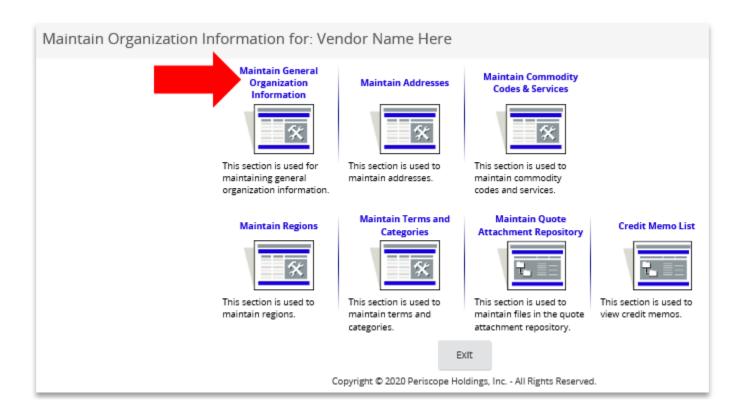

#### **SELLER ADMIN: Maintain General Organization Information (continued)**

You may enter or update your profile or upload documents such as your W-9

| Maintain General (                              | Organization Information                                   |                     |                                           |               |
|-------------------------------------------------|------------------------------------------------------------|---------------------|-------------------------------------------|---------------|
| Vendor ID:<br>Company Name*:<br>DBA for Vendor: | 00206641<br>Vendor Name Here Vendor Legal Name *: Vendor N | ame Here            |                                           |               |
| Tax ID # :                                      | 123456789 Country Code for Tax ID*: US - Unite             | d States of America |                                           |               |
| ls Tax ID # an Employer Io                      | dentification Number (EIN) or a Social Security Num        | ber (SSN)?          |                                           |               |
| O EIN ® SSN                                     |                                                            |                     |                                           |               |
| Incorporation Details:                          | State: Year of Incorpor                                    | ation: 0            |                                           |               |
| Business Description:                           |                                                            |                     |                                           |               |
| Preferred Delivery Method:                      | Email 🗸                                                    |                     |                                           |               |
| Vendor Email:                                   | rmunis@parthouston.com                                     |                     |                                           |               |
| Vendor Fax:                                     |                                                            |                     |                                           |               |
| Emergency Supplier:                             |                                                            |                     |                                           |               |
| Oyes ®Na                                        |                                                            |                     |                                           |               |
| Emergency Phone :                               | Ext.:                                                      |                     |                                           |               |
| Emergency Contact Name*:                        |                                                            |                     |                                           |               |
| Emergency Email*:                               |                                                            |                     |                                           |               |
| Emergency Info Comment:                         |                                                            |                     |                                           |               |
|                                                 | USER NAME                                                  |                     |                                           |               |
| Date Last Updated:                              | 04/16/2020 09:36:25 AM                                     |                     |                                           |               |
|                                                 |                                                            |                     |                                           |               |
| Attachments                                     |                                                            |                     |                                           |               |
|                                                 |                                                            |                     | No Attachments                            |               |
|                                                 |                                                            |                     |                                           |               |
|                                                 | File:                                                      |                     |                                           | Browse        |
|                                                 | Description                                                | E                   |                                           |               |
|                                                 |                                                            |                     | Upload                                    |               |
|                                                 |                                                            |                     |                                           |               |
|                                                 |                                                            |                     |                                           |               |
| Forms                                           |                                                            |                     |                                           |               |
| Click Add Form to add                           | form attachments.                                          |                     |                                           |               |
|                                                 |                                                            |                     | No Form Attachments                       |               |
|                                                 | Add                                                        | Form Save & Exit    | Save & Continue Reset                     | Cancel & Exit |
|                                                 |                                                            | Copyright © 2020 F  | Periscope Holdings, Inc All Rights Reserv | ad.           |

#### **SELLER ADMIN:** How to upload your W-9

- 1.Click the "Choose File" button located within the "Attachments" section (on the bottom/center section of the page) to locate your W-9 file. Next select Open.
- 2.Click Upload button within the "Attachments" section.
- 3.Click the "Save & Exit" button at the bottom of the page.

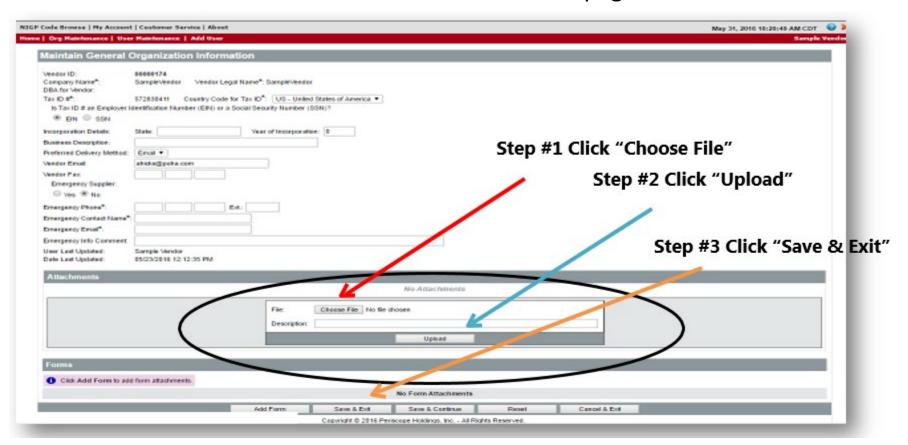

#### **SELLER ADMIN: Maintain Addresses**

This option allows you to maintain, add, or remove the organization's various addresses that are registered with PHA.

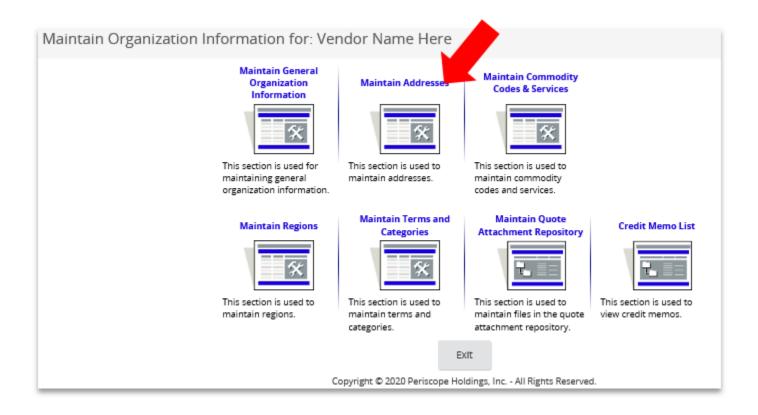

#### **SELLER ADMIN: Maintain Addresses**

- •To edit an existing address, click on the hyperlink under the "Name" column of the address you wish to modify.
- •When an address needs to be added, click the "Add Another Address" button.

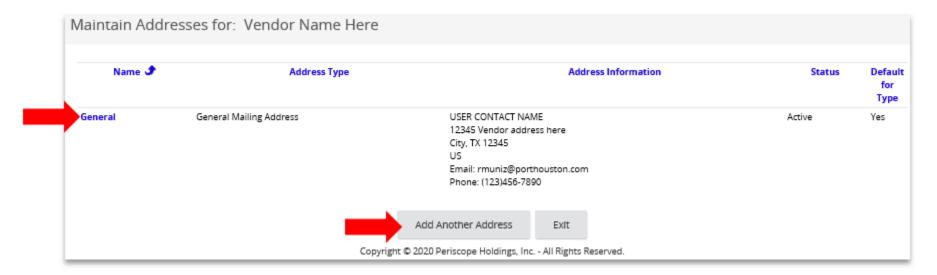

#### **SELLER ADMIN: Maintain Addresses**

Add a new address by completing the fields and click "Save". An asterisk identifies required fields. Fields without an asterisk are optional entry fields.

#### **Address Entry Notes:**

- Address Type: Select the type of address (defaulted to emergency mailing address, remittance.) Note: if you do not make a selection, the address type will be defaulted to emergency address.
- Address Name: Enter a descriptive name for the address (i.e. Corporate, Bids, POs, etc.)

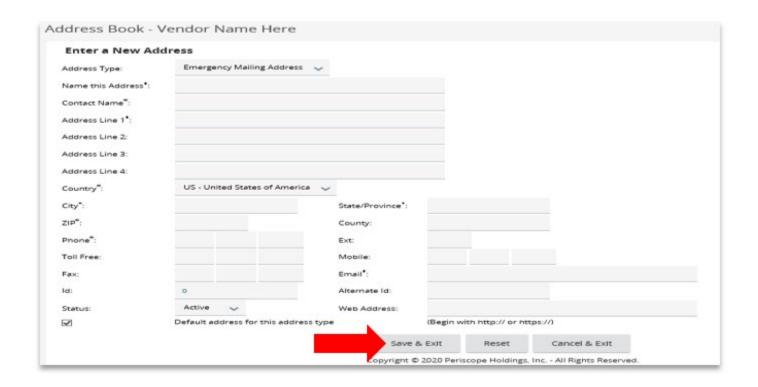

#### **SELLER ADMIN:** Maintain Commodity (NIGP) Codes and Services

This option allows you to maintain, add, or remove the organization's NIGP codes

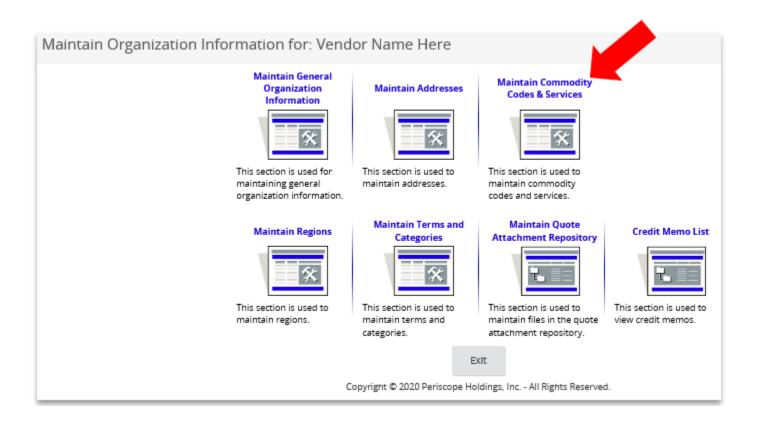

#### **SELLER ADMIN:** Maintain Commodity Codes

#### Select "Maintain Commodity Codes" to add new or modify existing codes

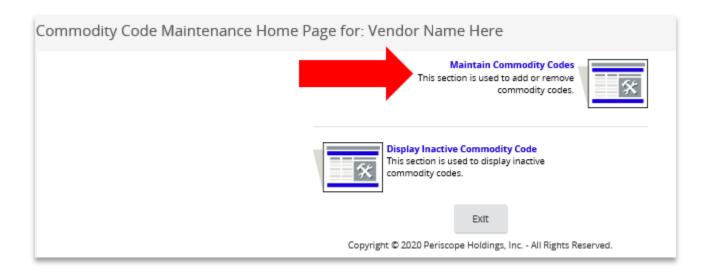

#### **SELLER ADMIN:** Adding NIGP Codes

To add a new commodity code to your company profile:

•Select the "Add Additional Codes" button from the "Commodity Codes and Services Codes" Screen.

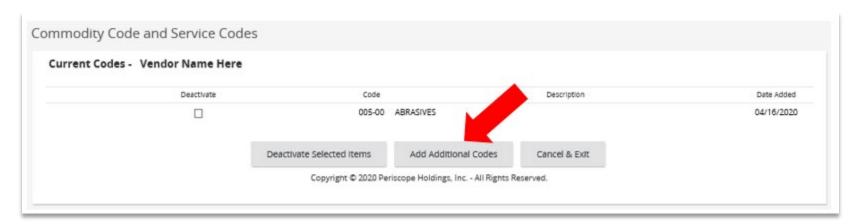

#### **SELLER ADMIN: Adding**

#### **NIGP Codes**

#### Option #1

The "NIGP Keyword" search field is a shortcut to finding codes that can be added to your company profile.

- 1. Type in a keyword and click "Search".
- 2. A List of NIGP Codes will appear under the "NIGP Code Browse" section of the page. To select a code (or multiple codes) simply check the box to the left of the code.
- 3. When you are finished, click the "Save and Add More" or "Complete Registration" button located at the bottom of the page.

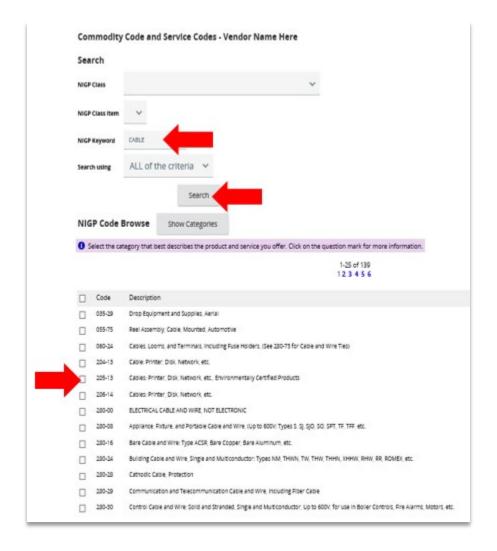

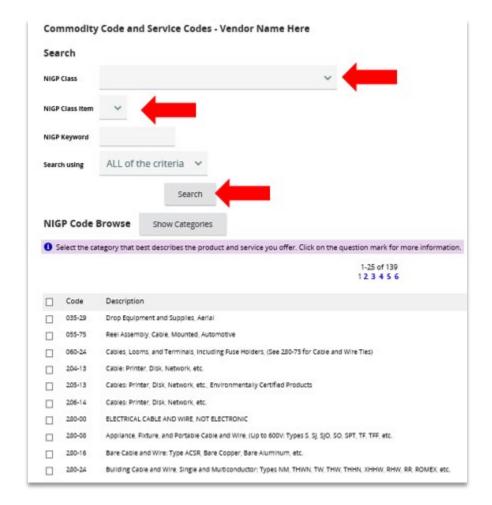

# SELLER ADMIN: Adding NIGP Codes by Using the NIGP Code Browser Feature Option #2

Using the NIGP Code Browser feature to locate commodity codes

- The NIGP Code Browser is a drill-down feature that allows you to select from broad categories and drill-down to more detailed categories.
- At the lowest level you will be presented with what NIGP refers to as class-class item combinations.

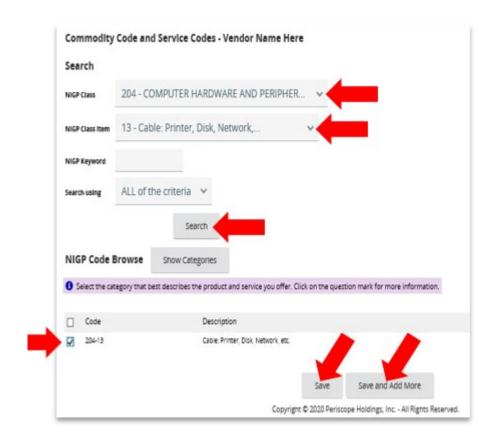

## SELLER ADMIN: Adding NIGP Codes by Using the NIGP Code Browser

- 1. In the "NIGP Class" field, click the category item code number you would like to search. The Class listing for that category is displayed.
- 2. In the "Class Item" field, click the code number of the class you would like to search. The Item listing is displayed.
- 3. Select the item combinations that best describe your goods or service by clicking the check box next to the item.
- 4. Select the "Save and Add More" to add additional NIGP Codes or "Save" to exit.

#### **SELLER ADMIN:** Deactivating NIGP Codes

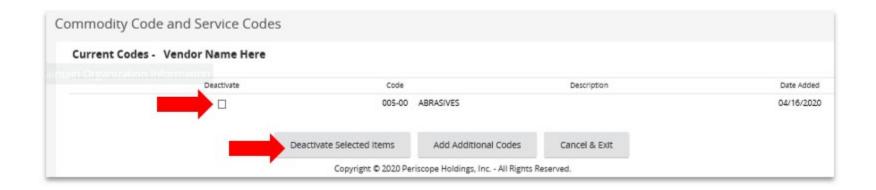

To Deactivate commodity codes from your company profile

- •place a check in the box to the left of the code.
- Then click the "Deactivate Selective Items" button.

#### **SELLER ADMIN: Maintain Users**

• Allows you to make changes to user profiles. In order to make changes to a user's profile for an account, click on "Maintain Users" or the "User Maintenance Command".

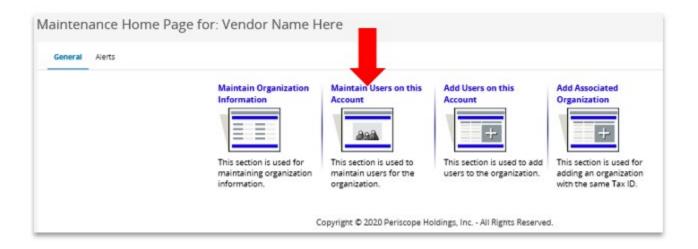

#### **SELLER ADMIN: Edit User Information**

You will see a list of users for your organization and the roles they play within BuySpeed.

- •Click on the users' "Login ID" hyperlink to access the edit page that allows you to update the user information.
- •You can use this page to reset passwords, change roles, or update departments or job titles.

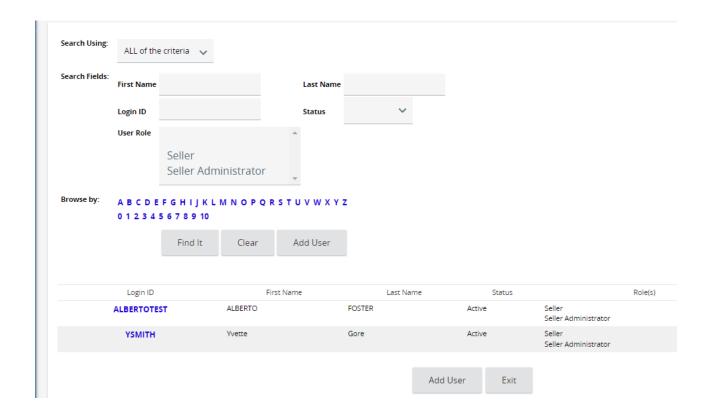

#### **SELLER ADMIN: Edit User Information**

- •You can assign roles ("Seller" or "Seller Administrator") to individual users to indicate the role they will play in the application.
- •Users can have a role of either "Seller" or "Seller Administrator". The "Seller Administrator" has all of the capabilities listed in this section, so you will want to limit this role to select users within the organization.
- •When you are finished updating the user information, click on "Save & Exit" and you will return to the "User Maintenance" screen.

| Roles           |                  | Can Create | Blanket Cr | iange Order                | 3      |                                 |                         |  |
|-----------------|------------------|------------|------------|----------------------------|--------|---------------------------------|-------------------------|--|
| Login Question* | Whati            | s your fav | orite food | 0                          | ~      | Login Answer*                   | FOOD                    |  |
| New Password*:  |                  |            |            |                            |        | Status *:<br>Confirm Password*: | Active 💛                |  |
| Login ID*:      | SAMPLEVENDOR     |            |            |                            |        |                                 |                         |  |
| Phone*:         | 333              | 311        | 31111      |                            |        | Email*:                         | SAMPLEVENDOR@SAMPLE.COM |  |
| joo Title":     | SAMPLE<br>SAMPLE |            |            | Last Name*:<br>Department: |        |                                 |                         |  |
| First Name*:    |                  |            |            |                            | VENDOR |                                 |                         |  |
|                 | ~                |            |            |                            |        |                                 |                         |  |

#### **SELLER ADMIN: Add New Users**

You can add new users to your seller account by clicking on the "Add Users" icon.

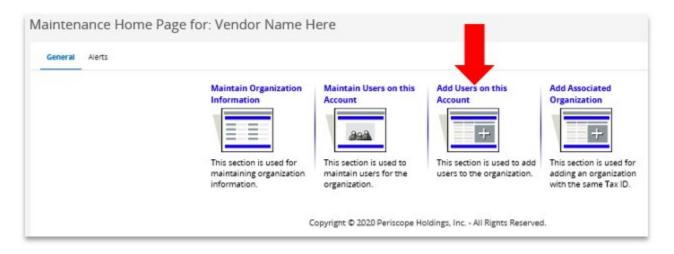

#### **SELLER ADMIN: Add New Users**

#### Enter user information and click "Save & Exit".

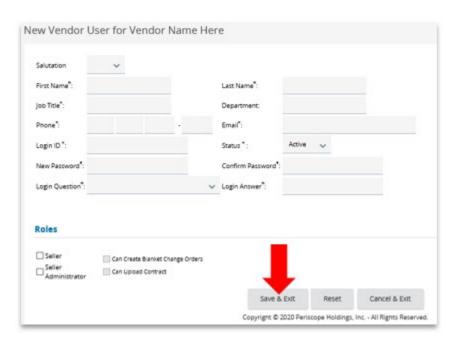

#### Role #2 The Seller

#### The Company Purchaser

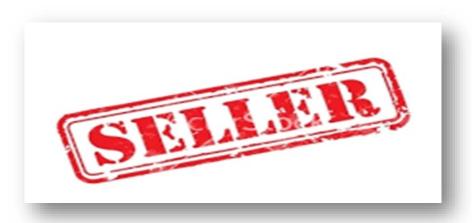

#### **THE SELLER:** Navigating the Home Screen

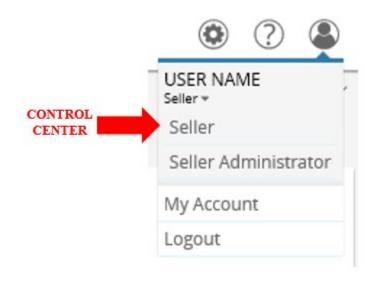

• As a "seller", when you first login to the BuySpeed System, you will be greeted by name and will see a Control Center (easily accessible navigational tabs that will allow you to move through all areas of the system).

#### The Seller: News Control Center Tab

Information and notifications sent from the Port of Houston Authority to all vendors will be included in this tab.

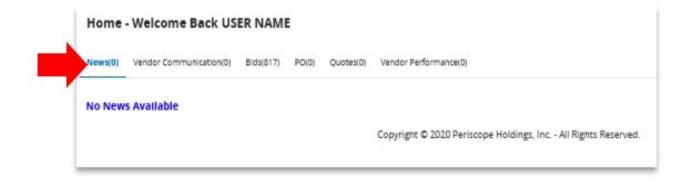

#### The Seller: Vendor Communication Control Center Tab

Vendor can manage messages and correspondence by selecting the "Vendor Communication" tab.

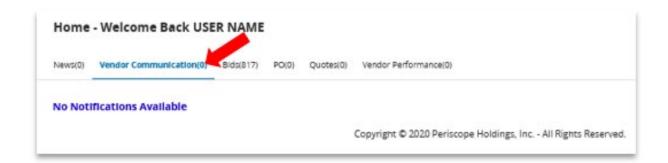

#### The Seller: Bids Control Center Tab

View Formal and Informal Bids through the "Bids" Tab

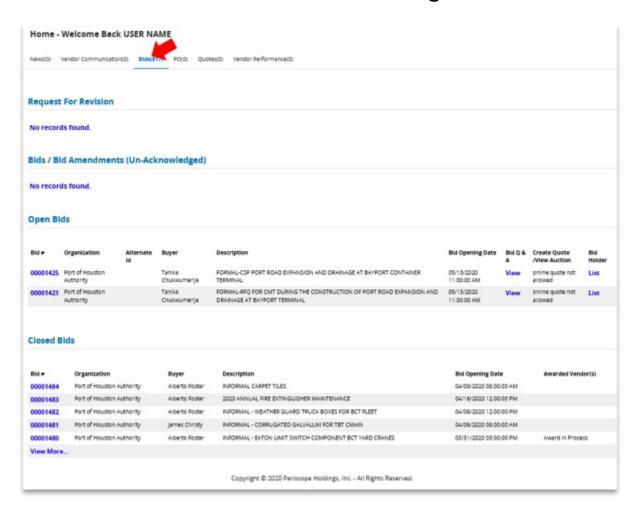

#### The Seller: PO (Purchase Orders) Control Center Tab

#### Purchases Orders can be managed electronically

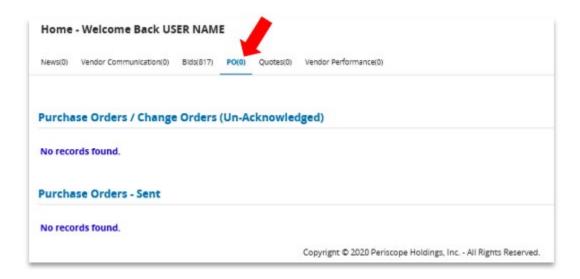

#### **The Seller: Quotes Control Center Tab**

#### Manage Informal Quotes electronically

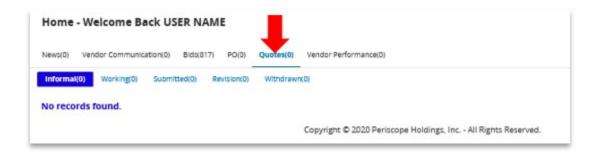

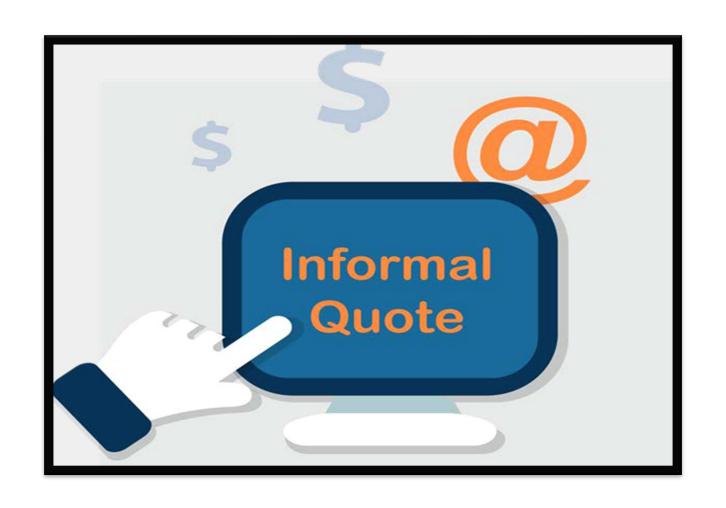

Bidding in BuySpeed

Procurements <u>up to</u> \$100,000

#### **Filter Bids By Category**

You may view bids by clicking "Documents", click on the drop down menu on "Bids" then select "Open".

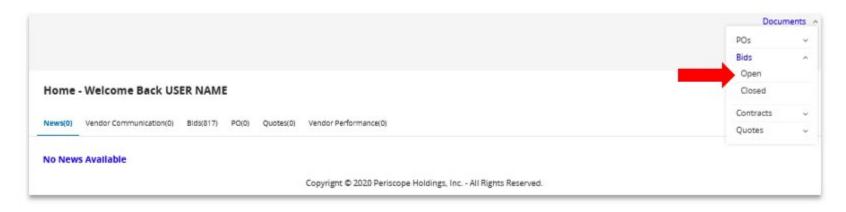

Then click on the drop down menu to select a specific product or service category. The Open Bids results are then displayed.

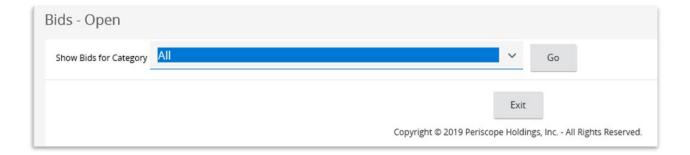

#### **Viewing Bids in BuySpeed**

Select the "Bids" tab from the "Control Center" to view "Open" and "Closed bids":

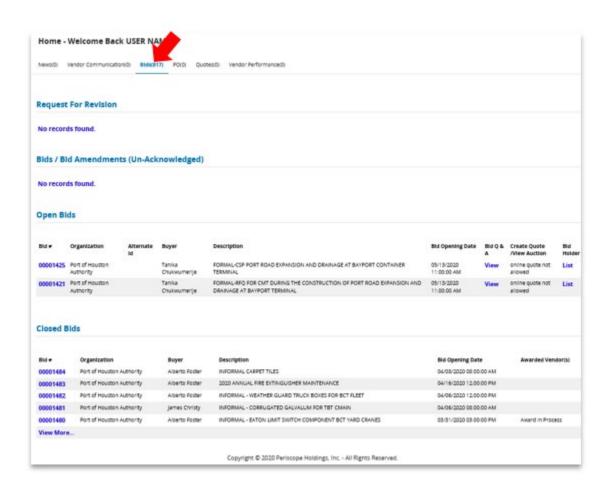

To view a bid solicitation, click on the bid number.

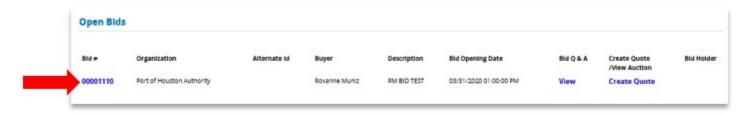

Once you select the bid number, you will be prompted to acknowledge the bid.

- •Selecting "Yes" to the query ensures that Procurement Services is aware of your interest in this Bid should they publish an addendum in the future.
- •Selecting "No" will still allow you to view the bid details, but will not prompt Procurement Services to send you updates should they arise.

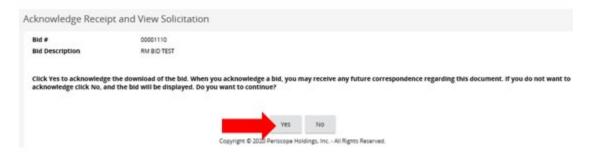

The Bid Solicitation is now open. The Summary screen will show the details of the bid.

Documents -Bid Solicitation: 00002519 **Header Information** 00002519 SAMPLE BID 02/07/2023 05:00:00 PM Bid Number: Description: **Bid Opening Date:** Lee Ann Hakim Port of Houston Authority Purchaser: Organization: 72843 - PROCUREMENT SERVICES 72843 - PROCUREMENT SERVICES Department: Location: 22 IL - Informal Up To \$10,000 Allow Electronic Quote: Fiscal Year: Type Code: Alternate Id: Required Date: Available Date: 02/07/2023 03:00:51 PM OPEN Info Contact: Bid Type: Informal Bid Flag: No Purchase Method: Open Market Pre Bid Conference: **Bulletin Desc: Bid Print** Cassandra Fontenot Bill-to Address: Cassandra Fontenot **Print Format:** Ship-to Address: 111 EAST LOOP NORTH (exit 29) 111 EAST LOOP NORTH (exit 29) HOUSTON, TX 77029 HOUSTON, TX 77029 Email: ifontenot@porthouston.com Email: ifontenot@porthouston.com Phone: (713)670-2464 Phone: (713)670-2464 File Attachments: TERMS AND CONDITIONS .pdf Form Attachments: Legal Contract: Not Applicable Item Information

At the bottom of the Summary screen, you will be given the following options:

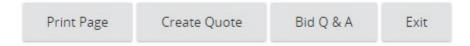

- •If you are interested in printing out a hard copy of the solicitation, select "Print Page".
- •If you are interested in submitting a quote for this solicitation, select "Create Quote" on the bid.
- •You may also choose to submit a quote by selecting the "Create Quote" link under "Open Bids" from the Control Center:

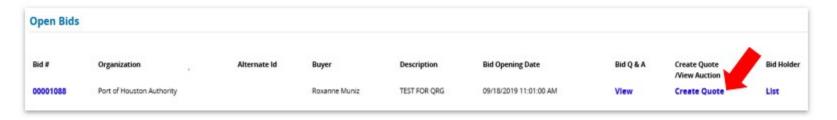

Enter the requested information on the main screen. Once it has been entered, select "Save & Continue":

Please IGNORE the error message that states "Terms and Conditions" have not been acknowledged," on the first page. You will have the opportunity to acknowledge them prior to submitting the quote.

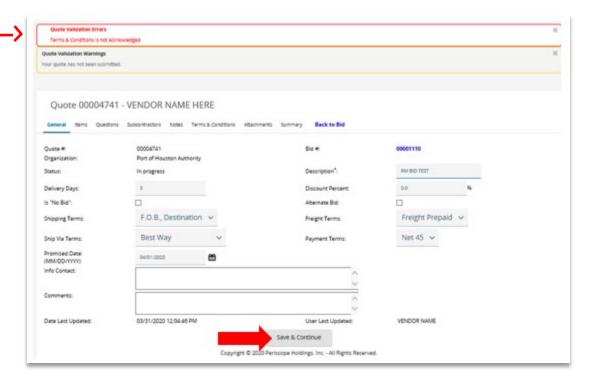

A Quote # will be established and provided in the top left corner. You must click on each tab to navigate to a different section of the quote.

- Select the items tab to enter your pricing.
- •Enter the unit cost for each line item in the Unit Cost field. Click on the individual item to do this.
- •If the entire line item description is not visible, select view details. Do NOT use commas or dollar signs (\$).

Once pricing information is entered, please select "Save & Continue." The "Notes" sub-tab is only visible to you and not the purchaser and will not be considered for evaluation. If you desire to include additional information about a line item, enter it in the "Alternate Description" box under that line item.

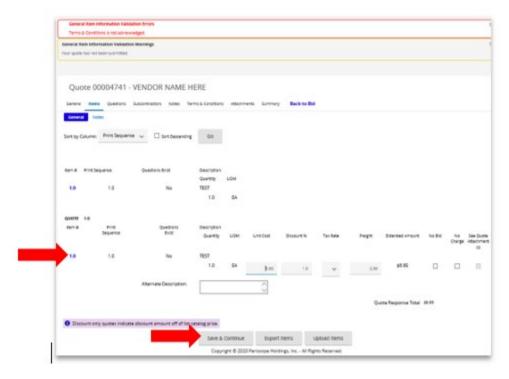

## The "Questions" tab will provide you with any specific questions that directly relate to this particular bid:

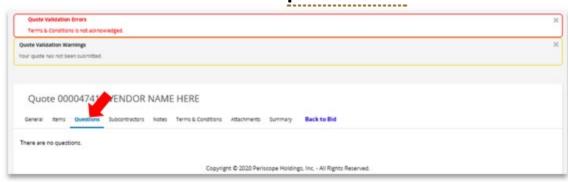

The Subcontractors tab is not currently used by Port of Houston Authority staff for Informal Quotes.

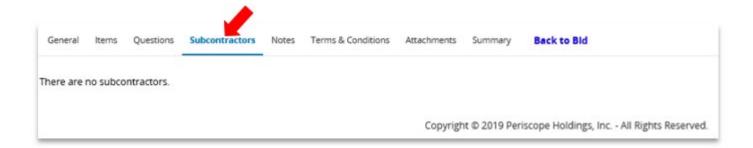

The "Notes" tab allows the vendor to enter any useful information pertaining to the quote. Please note that this is for your use only and is not viewable by PHA Staff.

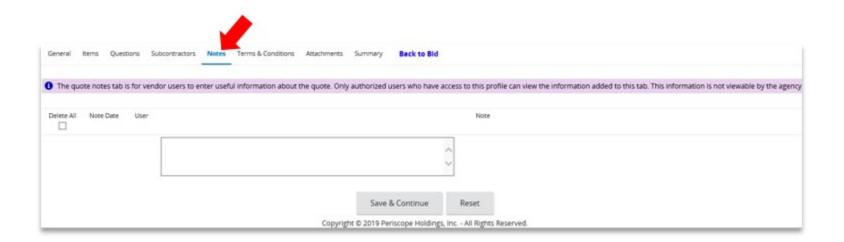

- •The "Terms & Conditions" tab is necessary to complete in order to submit your quote.
- •Click Yes, then select "Save & Continue." Please note that your quote cannot be submitted if this is left unanswered.

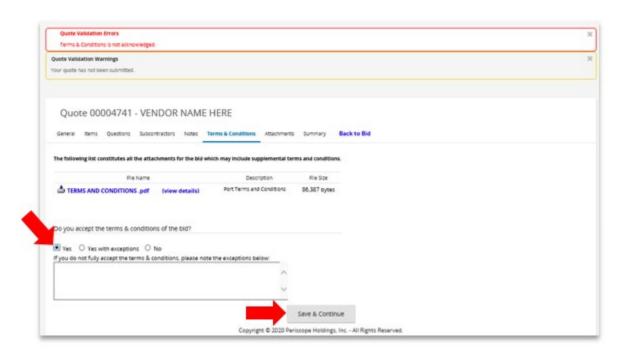

- •The "Attachments" tab allows the vendor to include any additional documents they would like included with their quote, such as a copy of specifications or their company's quote form.
- •To add an attachment, select "Add File" and browse to the appropriate location on your personal computer.

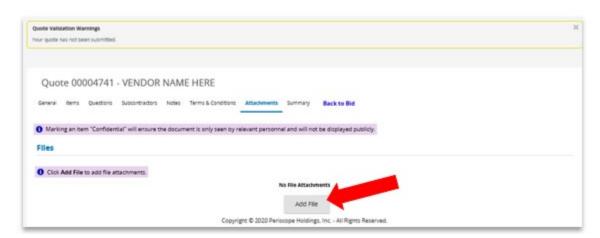

The final tab is the "Summary" tab, which displays an overview of the quote you'll be submitting:

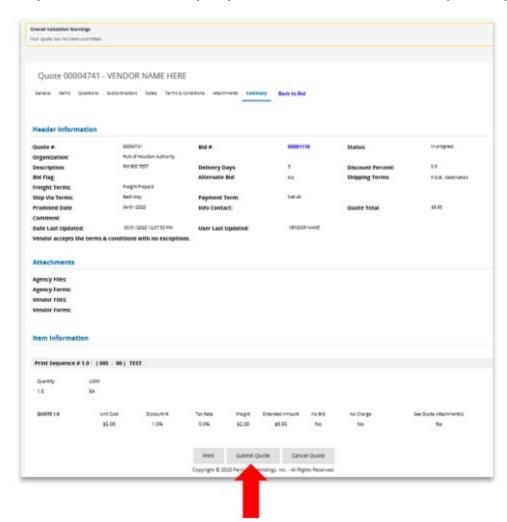

Note that the Summary tab provides you with three options at the bottom of your screen:

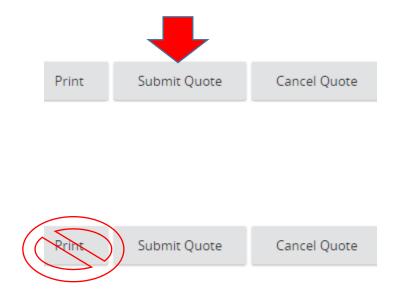

- •Warning: Printing before the bid due date will result in printing a blank quote
- •Please wait until the bid due date has passed to print your quote.

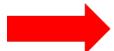

- •If you wish to submit your quote, select "Submit Quote." If you wish to cancel the quote you've created, select "Cancel Quote."
- •If "Submit Quote" or "Cancel Quote" are selected, you'll be prompted to confirm your choice.

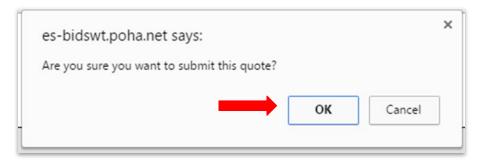

After your quote is submitted, you will be returned to the Summary tab. Notice that you have two options at the bottom of your screen, to "Print" your quote, or to "Withdraw Quote".

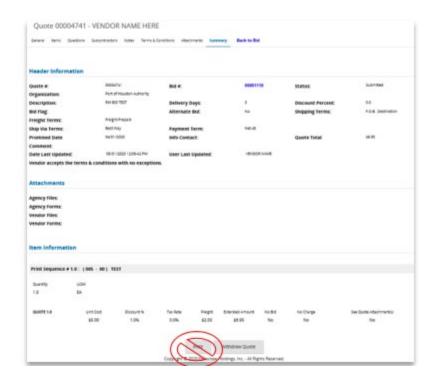

You may select the "Back to Bid" option to return to the Summary Screen.

You may click exit to return to the Home Page.

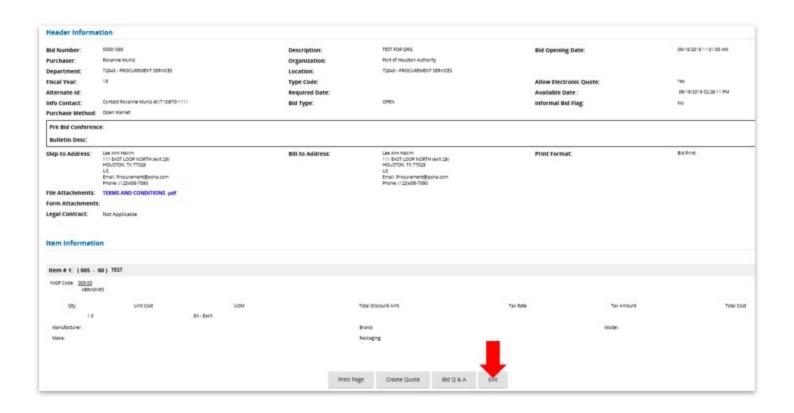

### **Formal Procurements**

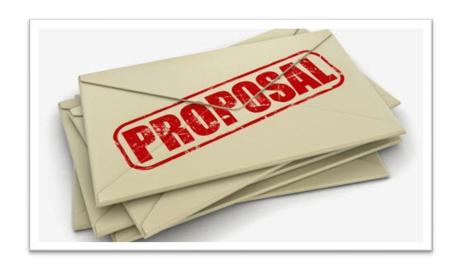

Procurements over \$100,000.01

#### **Filter Bids By Category**

You may view bids by selecting "Documents", under "Bids", go to "Open" from the drop-down menu.

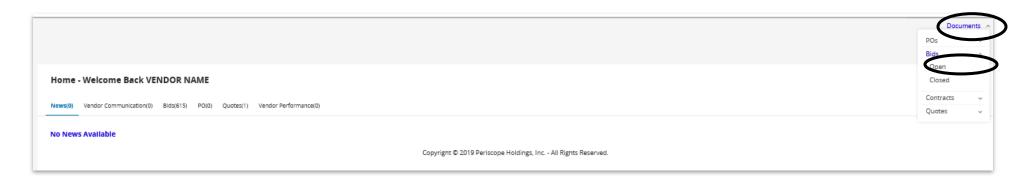

When viewing open bids using the navigation menu, an intermediate screen allows you to view all open bid solicitations or filter by a specific product or service category. The Open Bids results are then displayed.

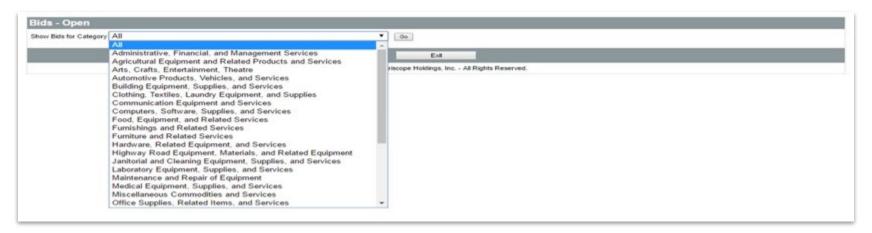

#### **Formal Procurements**

Select the Bids tab from the Control Center to view Open and Closed bids:

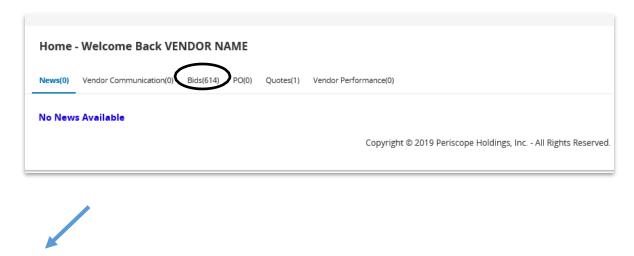

#### **Bid Submittal**

Formal Solicitations will have the words "Formal" in the Description. To view a bid solicitation, click on the bid number.

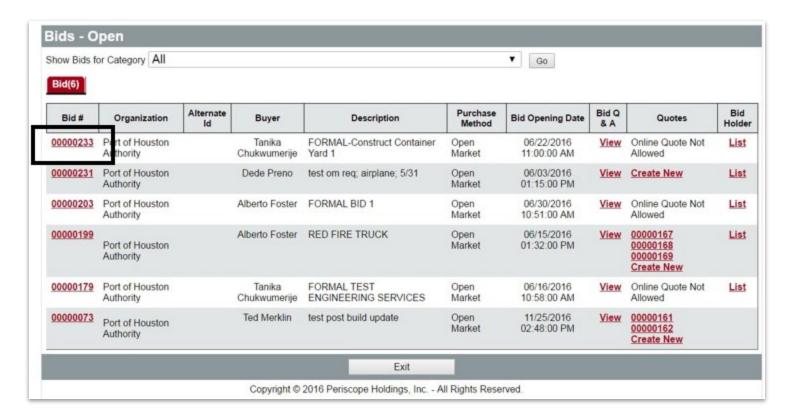

#### **Seller: View Formal Procurements**

- Once you select the bid number, you will be prompted to acknowledge the bid.
- •Selecting "Yes" to the query ensures that Procurement Services is aware of your interest in this Bid should they publish an addendum in the future.
- •Selecting "No" will still allow you to view the bid details, but will not prompt Procurement Services to send you updates should they publish an addendum.

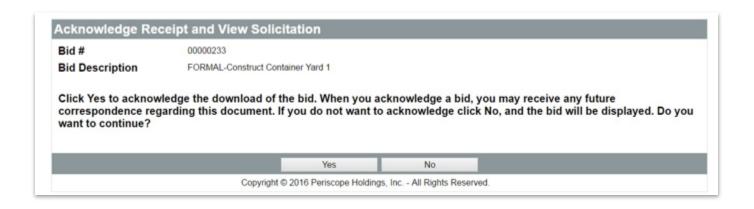

#### **Bid Submittal**

The Bid Solicitation is now open. The Summary screen will show the details of the solicitation.

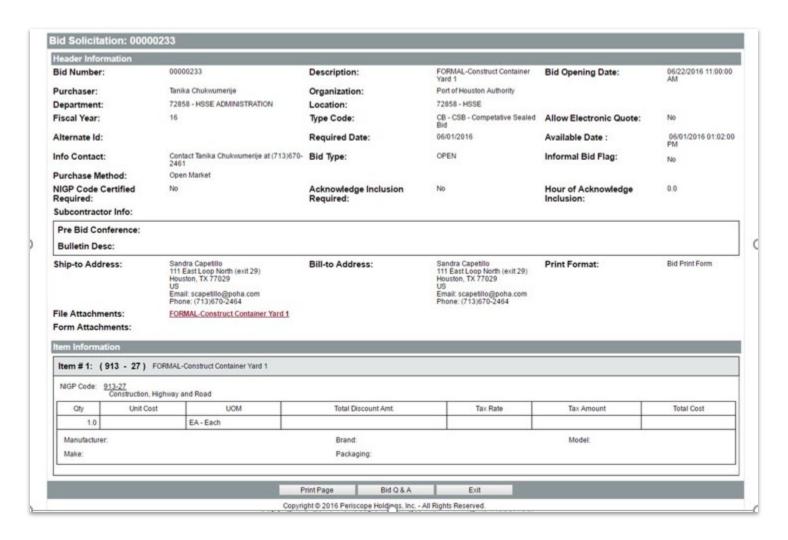

## Click on the link of the "File Attachment" to download the solicitation package.

•If you are interested in printing out a hard copy of the Summary Screen, select "Print Page".

Please note: We will not be accepting electronic quotes for Formal Solicitations. Electronic copies must be submitted as per the "Instructions to Respondents" form in the formal solicitation package.

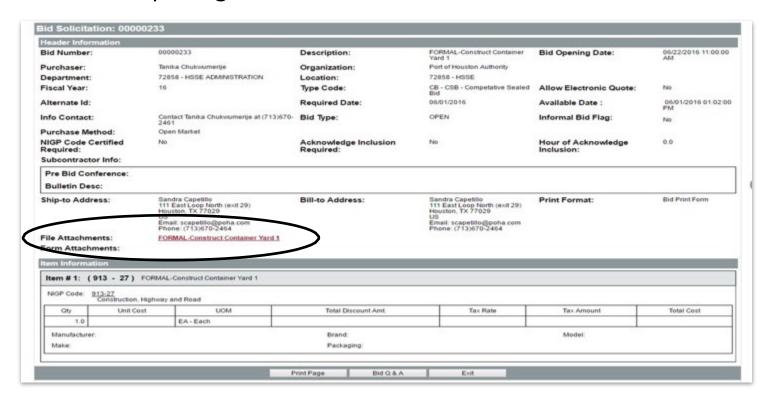

# For BuySpeed Assistance Contact Procurement Services procurement@porthouston.com (713) 670-2464

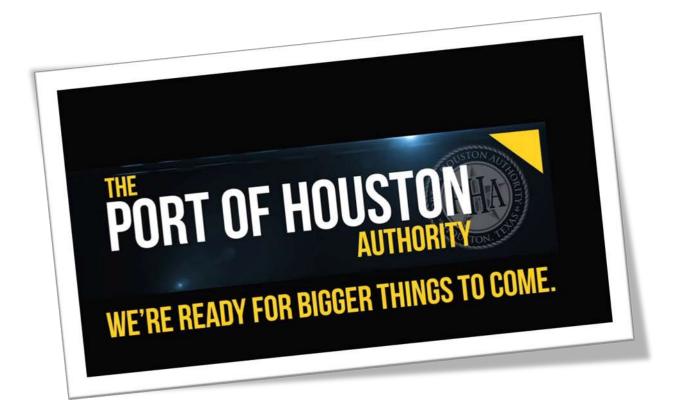